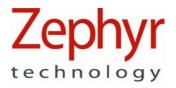

# **PSM Training ECHO**

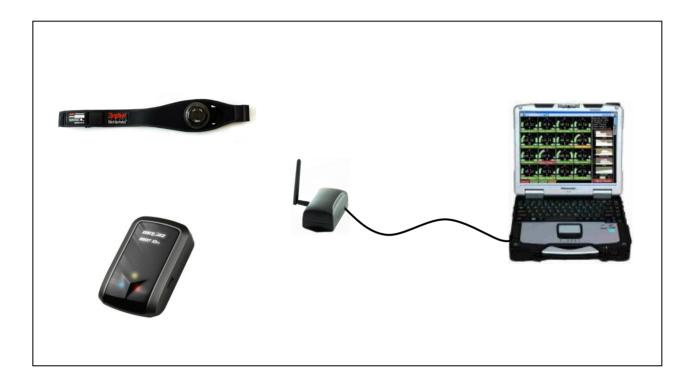

**User Guide** 

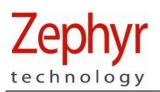

#### Contacts

Mail:Zephyr Technology Corp. 1 Annapolis St., Suite 200, Annapolis MD 21401Email:support@zephyrtech.zendesk.comWeb:www.zephyranywhere.comPhone:443-569-3603Fax:443-926-9402

| Version     | Description                                                                 |  |
|-------------|-----------------------------------------------------------------------------|--|
| 2012-05-14  | Initial Release                                                             |  |
| 2012-06-15  | Updates for OmniSense 3.3.11                                                |  |
| 2012-07-06  | Move configuration and firmware upgrade details to OmniSense Live Help file |  |
| 2012-11-06  | Add GPS Support, move log format descriptions to separate document          |  |
| 2013-01-22  | Add repeater description                                                    |  |
| 2013-03-21  | Update repeater battery life                                                |  |
| 2013-07-03  | Add BioModule configuration for GPS                                         |  |
| 2014-FEB-11 | Minor corrections and edits                                                 |  |

The information in this document is believed to be accurate in all respects at the time of publication but is subject to change without notice. Zephyr<sup>™</sup> Technology assumes no responsibility for errors or omissions, and disclaims responsibility for any consequences resulting from the use of information included herein. Additionally, Zephyr<sup>™</sup> Technology assumes no responsibility for the functioning of undescribed features or parameters. Zephyr<sup>™</sup> Technology does not assume any liability arising out of the application or use of any product, and specifically disclaims any and all liability, including without limitation consequential or incidental damages.

Zephyr<sup>™</sup> Technology products are not designed, intended or authorised for use in applications intended to support or sustain life, or for any application in which the failure of the Zephyr<sup>™</sup> Technology product could create a situation where personal injury or death may occur. Should Buyer purchase or use Zephyr<sup>™</sup> Technology products for any such unintended or unauthorised application, Buyer shall indemnify and hold Zephyr<sup>™</sup> Technology harmless against all claims and damages.

Page 2 of 31

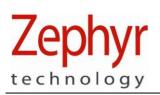

# Contents

| 1. | INTRODUCTION                                      | 5  |
|----|---------------------------------------------------|----|
|    | 1.1 System Description                            | 5  |
|    | 1.2 System Diagrams                               | 6  |
|    | 1.3 Hardware Component Options                    | 7  |
|    | 1.4 Software Installation                         | 9  |
| 2. | LIVE OPERATIONS                                   | 10 |
|    | 2.1 Radio Network Setup                           |    |
|    | 2.2 Database Setup                                | 10 |
|    | 2.3 Issue BioHarness                              | 11 |
|    | 2.3.1 Strap Fitting                               | 12 |
|    | 2.3.2 BioHarness LED Behaviour                    | 13 |
|    | 2.3.3 Garment Type                                | 14 |
|    | 2.4 Operational Startup                           | 15 |
|    | 2.5 Live Screen Operation Checks                  | 16 |
|    | 2.6 Field Repeater Units                          | 17 |
|    | 2.7 GPS Support                                   |    |
|    | 2.7.1 Configuring a BioHarness for use with a GPS |    |
| 3. | LOGGING                                           | 22 |
|    | 3.1 Download Device Logs                          |    |
|    | 3.1.1 Download to OmniSense Database              |    |
|    | 3.1.2 Download to External Files                  |    |
|    | 3.2 Logging Formats                               |    |
| 4. |                                                   |    |
|    | 4.1 BioHarness™ Module                            |    |
|    | 4.2 Charging BioHarness Modules                   |    |
|    | 4.3 Strap                                         |    |
| 5. | BIOHARNESS CONFIGURATION                          |    |
| 6. | FIRMWARE UPGRADES                                 |    |
| 7. | SPECIFICATIONS                                    |    |
|    | 7.1 BioHarness Module                             |    |
| 8. | TROUBLESHOOTING                                   |    |
|    | 8.1 Device Clock Synchronization                  |    |
|    | 8.2 Physiological Data Anomalies                  |    |
|    | 8.3 General Issues                                |    |
|    | 8.4 General Check Procedure                       |    |
| 9. | WARRANTY                                          | 31 |

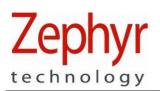

# **Glossary of Terms**

| AT       | Anaerobic Threshold – closely associated with 2 <sup>nd</sup> ventilatory threshold     |  |
|----------|-----------------------------------------------------------------------------------------|--|
| BPM      | Beats per minute (Heart rate) or Breaths per minute (Breathing rate)                    |  |
| BR       | Breathing Rate                                                                          |  |
| BT       | Bluetooth®                                                                              |  |
| ECG /EKG | Electro Cardio Gram                                                                     |  |
| ECHO     | 2.4 GHz 802.15.4 Radio Network type used by this system                                 |  |
| Gateway  | Receiver device connected to PC                                                         |  |
| HR       | Heart Rate                                                                              |  |
| HR max   | Maximum heart rate of an individual subject                                             |  |
| LED      | Light Emitting Diode                                                                    |  |
| KML      | Keyhole Markup Language – Google Earth File Format                                      |  |
| PC       | Personal Computer                                                                       |  |
| PSM      | Physiological Status Monitoring [system]                                                |  |
| RH       | Relative Humidity                                                                       |  |
| RID      | Zephyr™ Radio Interface Device                                                          |  |
| ROG      | Red / Orange / Green[ subject physiological status indication]                          |  |
| USB      | Universal Serial Bus – PC hardware connection                                           |  |
| VMU      | Velocity Magnitude Unit – a measure of activity level (in g) over a fixed time interval |  |
|          |                                                                                         |  |

Page 4 of 31

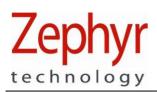

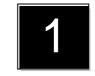

### 1. Introduction

This document contains information required to operate the Zephyr<sup>™</sup> PSM Training system incorporating OmniSense Application software, using Zephyr components which support the ECHO radio network type.

# 1.1 System Description

The PSM Training System is a remote physiological monitoring system that utilizes Zephyr's patented BioHarness™ product. The BioHarness™ allows the measurement of:

- Heart Rate
- Breathing Rate
- Activity level
- Subject orientation (posture)
- Estimated Core Temperature
- A variety of physiological parameters using automated fitness tests details are in the OmniSense Analysis Help file

Data from the BioHarness<sup>™</sup> is used to generate a color-coded Subject Status indication (ROG):

- Green
- Orange
- Red

Data is relayed over a radio network. This configuration will support a maximum of 50 subjects.

Individual subject data is updated every 2.5 seconds.

Specific BioHarness 3.0 hardware is required for a PSM Training system. This hardware is dual Bluetooth/ECHO.

The ECHO system does not support Bluetooth-only BioHarness modules.

Page 5 of 31

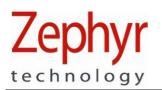

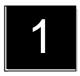

#### 1.2 System Diagrams

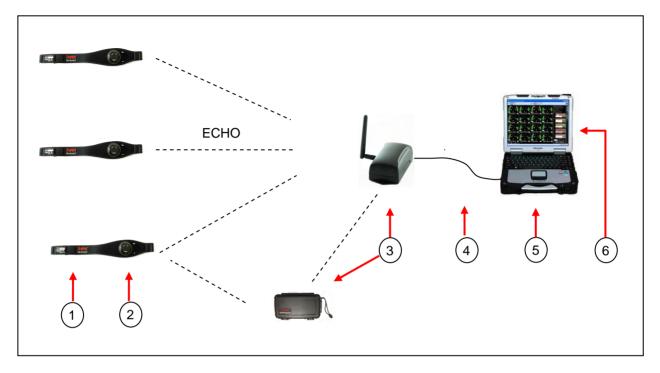

- BioHarness<sup>™</sup> chest strap (up to 50)
   BioHarness<sup>™</sup> 3.0 ECHO module (up to 50)
- ECHO gateway additional repeaters can be 3. used in the field to extend the network.
- 4. USB connector

- 5. PC platform
- 6. OmniSense Application software
- 7. Heart Rate (ECG) sensor locations
- 8. Breathing sensor location
- 9. Accelerometer in device

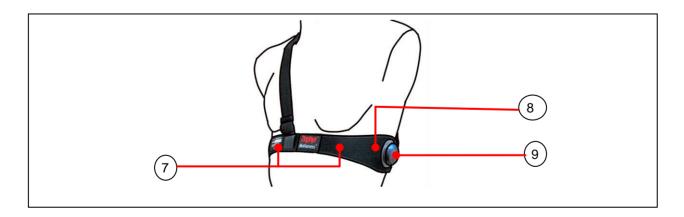

Page 6 of 31

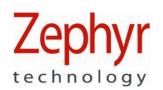

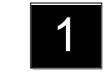

### **1.3 Hardware Component Options**

#### ZEPHYR Training SYSTEM CASE

- Main power supply or internal Li-on rechargeable batteries
- Charging / Configuration / Log Download of BioHarness modules

#### ZEPHYR ECHO GATEWAY

- Up to 300 yard range
- USB or battery powered
- Auxilliary field units can be added to extend network coverage (no additional configuration necessary)

Single Device Charge Cradle

- Mini-USB connectivity for device configuration & log download
- · Connect to USB wall/car charger for charge only

Multi Device Charge Cradle

- Optional component
- Micro-USB connectivity for device configuration & log download
- Requires connection to PC and power outlet <u>simultaneously</u> for use

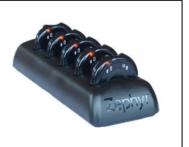

Page 7 of 31

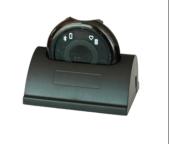

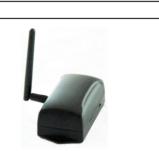

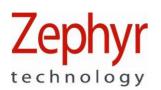

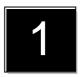

#### **Field Repeater**

- Integrated rechargeable battery power supply
- 24 hr battery life (5200mAh)
- 3 hr charging
- Increase range or offer more effective coverage of an area

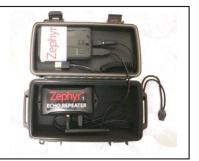

Page 8 of 31

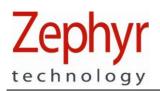

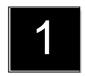

### 1.4 Software Installation

Follow the instructions in the OmniSense Software Installation Guide to:

- Install OmniSense Live & Analysis modules including
  - Zephyr Cfg Tool
  - BioHarness Log Downloader
- Install drivers for all BioHarness devices

Page 9 of 31

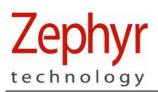

### 2. Live Operations

For detailed information on how to set up and operate the OmniSense application to display data, refer to the *PSM Training OmniSense Live Help* accessed from the application toolbar.

# 2.1 Radio Network Setup

Before adding any hardware components to the system database, radio network type must be set up or confirmed in the OmniSense Live module.

| 1. Start the Application         | 3. Set the Network T                          | уре  |  |
|----------------------------------|-----------------------------------------------|------|--|
| 2. Select Preferences in toolbar | Communication Settings     Radio Network Type | ЕСНО |  |
| 68                               | Polling Cycle (ms)<br>Slot Time (ms)          | 2400 |  |
| 00                               | Comms Counter Retries                         | 5    |  |

The Radio Network Type must be set to ECHO.

### 2.2 Database Setup

The system must be set up prior to going live. Details are in the PSM Training OmniSense Live Help:

- 1. All BioHarness modules added to system
- 2. All subject details added to system
- 3. BioHarness modules assigned to subjects
- 4. Subjects added to a Team
- 5. Team deployed to Live

Page 10 of 31

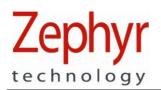

### 2.3 Issue BioHarness

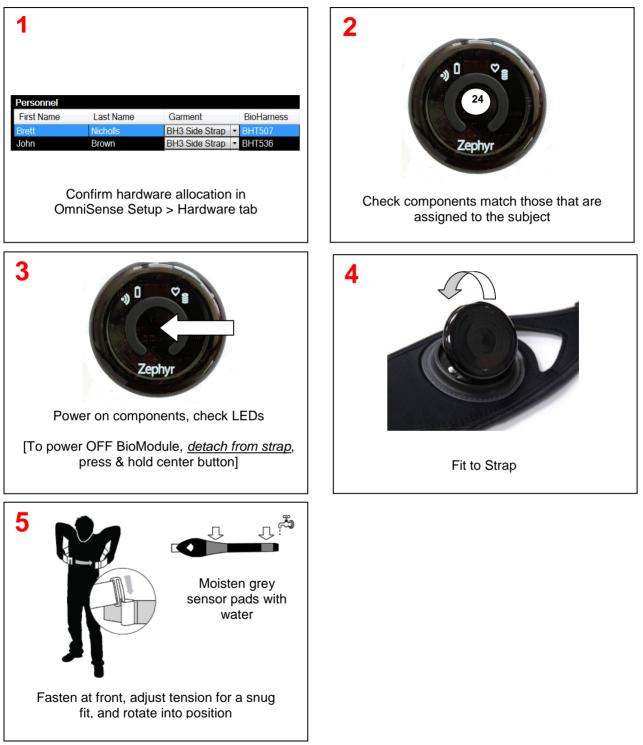

Page 11 of 31

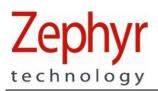

### 2.3.1 Strap Fitting

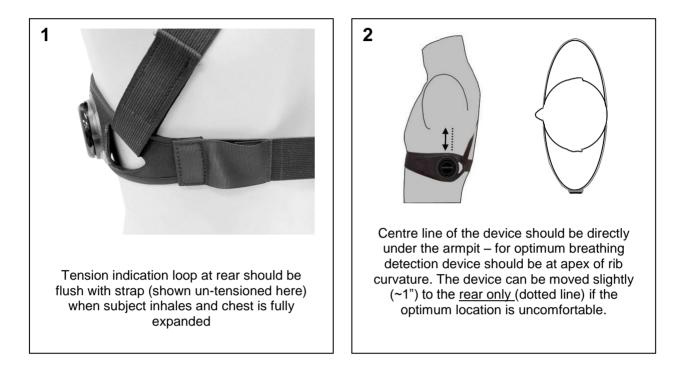

Page 12 of 31

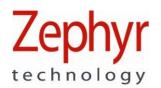

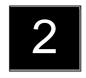

#### 2.3.2 BioHarness LED Behaviour

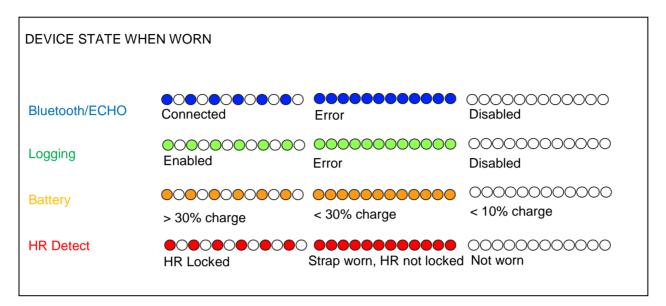

If power cycling a BioHarness module does not cancel a Bluetooth or Logging error, then a hardware fault is likely – replace the device in the interim.

| DEVICE STATE IN CRADLE |                                        |         |                                        |
|------------------------|----------------------------------------|---------|----------------------------------------|
| Bluetooth/ECHO         | Connected                              | Error   | OOOOOOOOOOOOOOOOOOOOOOOOOOOOOOOOOOOOOO |
| Logging                | Downloading                            | Error   | 00000000000000000000000000000000000000 |
| Battery                | Charging                               | Charged | OOOOOOOOOOOOOOOOOOOOOOOOOOOOOOOOOOOOOO |
| HR Detect              | OOOOOOOOOOOOOOOOOOOOOOOOOOOOOOOOOOOOOO |         |                                        |

Page 13 of 31

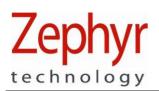

### 2.3.3 Garment Type

It is necessary to set the garment type in OmniSense, as the orientation of the device varies, and accelerometer data must be interpreted correctly in order to display posture data.

There are three variations of garment type:

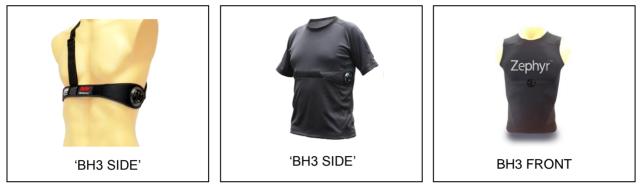

The garment/device type can be selected from a pull down in the *Hardware* tab of the *Setup* screen in the OmniSense Live Module.

| Garment     |          |
|-------------|----------|
| BH3 Side    | <b>-</b> |
| BH2 Front   |          |
| BH2 Side    |          |
| BH2 T-Shirt |          |
| BH3 Side    |          |
| BH3 Front   |          |

Refer to the *OmniSense Live* help file on how to set garment type in the software. If the wrong type is set here, then posture data from the device will be invalid.

Page 14 of 31

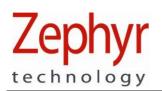

# 2.4 Operational Startup

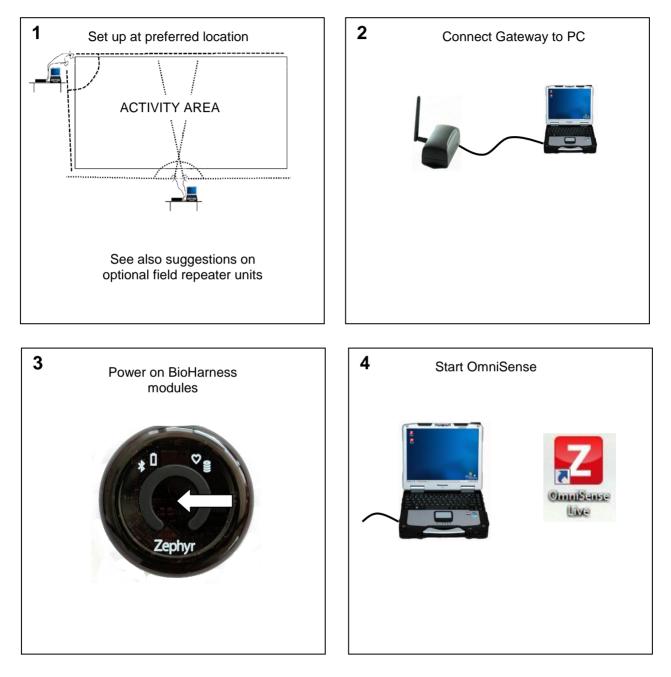

Page 15 of 31

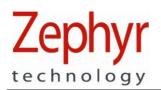

### 2.5 Live Screen Operation Checks

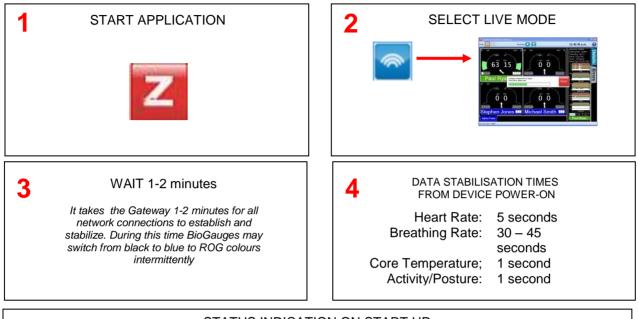

| 5                  | S                          | TATUS INDICATI             | ON ON START I       | JP                  |             |
|--------------------|----------------------------|----------------------------|---------------------|---------------------|-------------|
| Alpha Bravo        | Alpha Bravo                | Alpha Bravo                | Alpha Bravo         | Alpha Bravo         | Alpha Bravo |
| SENDING<br>REQUEST | ESTABLISHING<br>CONNECTION | DEVICE NOT<br>WORN (CHECK) | DATA<br>STABILIZING | DATA<br>STABILIZING |             |

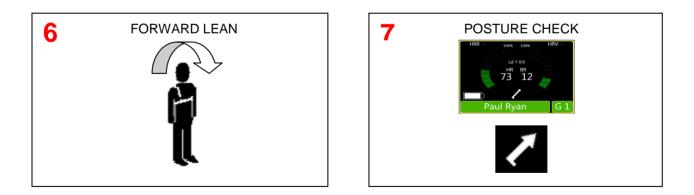

Page 16 of 31

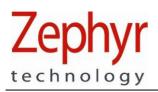

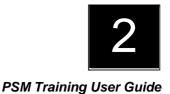

### 2.6 Field Repeater Units

Optional field repeater units, powered by an integrated rechargeable battery source, can be used to extend absolute range of the system, or provide better coverage of an area.

Field repeaters transmit directly to the base ECHO gateway, but NOT to each other. They cannot be used to extend the system range indefinitely.

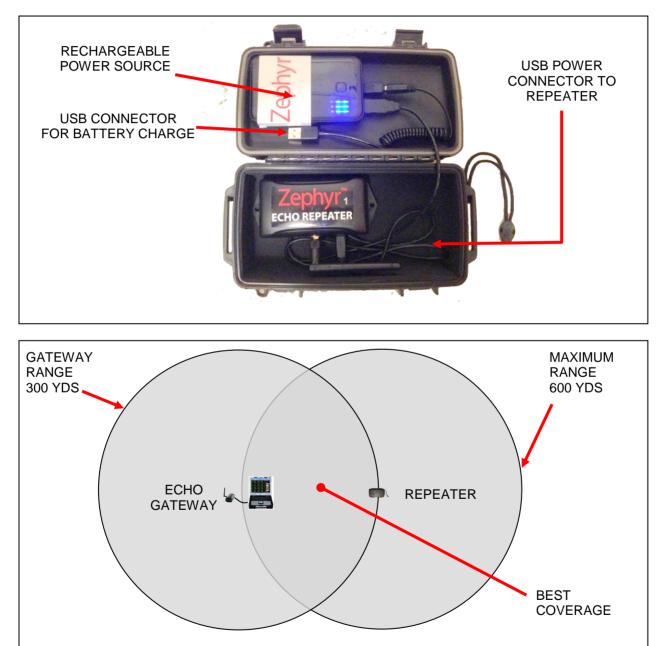

Suggestions for repeater location are displayed on the label on the rear of the unit.

Page 17 of 31

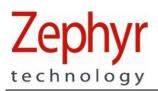

### 2.7 GPS Support

OmniSense Live and Analysis now support GPS data. Some criteria apply:

- A supported Bluetooth GPS unit must be used. This is currently a QStarz 818XT
- The BioHarness module must be configured using the Zephyr Cfg Tool see the next section

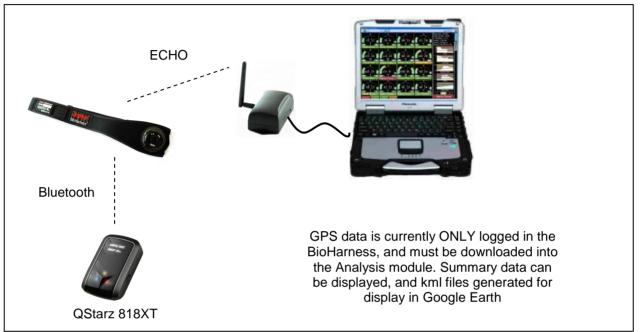

#### LIVE MODULE

No GPS data can currently be displayed in the Live module. This function is supported by PSM Responder and some PSM Defense systems only.

#### ANALYSIS MODULE

GPS data, if it exists, will be imported into the OmniSense database using the Import Toolbar button and Zephyr Downloader tool.

#### GOOGLE EARTH

An external kml file of GPS data – for use in Google Earth – can be generated from Analysis by rightclicking the session in the Select Session Tree, and selecting the *Export KML* option for that session. This .kml file also contains summary physiological data:

Minimum/Maximum/Average for

- Heart Rate
- Breathing Rate
  - Estimated Core Temperature

See Analysis Help for details

- Peak Acceleration
- Activity

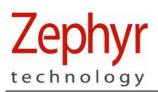

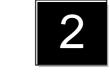

#### 2.7.1 Configuring a BioHarness for use with a GPS

A BioModule can be configured to log GPS data for later download into OmniSense Analysis. Analysis can display summary speed and distance data, though not location.

However a kml file can be exported from a session containing GPS data, for import into Google Earth.

Streaming GPS data <u>cannot</u> be displayed on a BioGauge in OmniSense live using ECHO – this can only be done when using a PSM Responder System (Motorola digital radio network), or some PSM Defense variants.

First, determine the Bluetooth MAC address of the GPS. This can be done using a PC with Bluetooth capability.

1. Power on your GPS device – this can be done indoors – no satellite fix is needed for this task. Go to Windows > Start > Devices and Printers

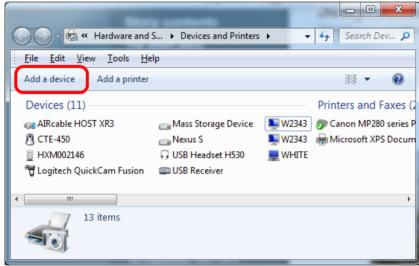

Select the Add A Device button

Page 19 of 31

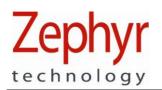

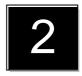

#### 2. Windows will scan for any Bluetooth devices

| ()<br>() | Add a device                                                       | ~   |
|----------|--------------------------------------------------------------------|-----|
|          | lect a device to add to this computer                              |     |
| Wir      | ndows will continue to look for new devices and display them here. | 7   |
|          | Bluetooth<br>Other                                                 |     |
|          |                                                                    |     |
|          |                                                                    |     |
| Wh       | at if Windows doesn't find my device?                              |     |
|          | Next Can                                                           | cel |

It may take several attempts. When the Qstarz has been detected, right-click on the icon and select *Properties* from the context menu.

3. The Device MAC address is the unique ID indicated

| Qstarz 818XT Pro   | perties           |
|--------------------|-------------------|
| Services Bluetooth |                   |
| Qstarz 8           | 18XT              |
| Device Informatio  | n                 |
| Manufacturer:      | Unavailable       |
| Model:             | Unavailable       |
| Model number:      | Unavailable       |
| Categories:        | Other             |
| Transport:         | Bluetooth         |
| Webpage:           | Unavailable       |
| Troubleshooting I  | nformation        |
| Connection:        | Standard          |
| Last connected:    | Unavailable       |
| Serial number:     | Unavailable       |
| MAC addresse:      | Hazurallabla      |
| Unique identifier: | 00:1c:88:14:37:49 |
| il address.        | Unavailable       |
|                    |                   |
|                    | OK Cancel Apply   |

Note the value in XX:XX:XX:XX:XX:XX format.

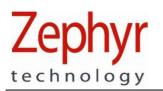

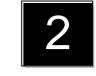

4. Now we must program the GPS MAC address into the BioModule using the Zephyr Config Tool located at C:\Program Files (x86)\Zephyr\OmniSense\Tools

| Device Selection             |                                 | Bluetooth Polling ROC | Subject Info User | r Config Time Acce                      | elerometer ECHO       |
|------------------------------|---------------------------------|-----------------------|-------------------|-----------------------------------------|-----------------------|
| BHT001089 - USB              | ▼ Refresh Device List           |                       |                   |                                         |                       |
| Read Only Data               |                                 | Link Settings         | 1089 Set Net      | E Id                                    | luetooth detectable 🔽 |
| v1.2.1.0                     | Boot Software Version           | Link Timeout (ms)     | ) Lifesi          | ign Period (ms) 0                       | Update                |
| v1.3.15.0                    | App Software Version            | Bluetooth Devices to  | Call              |                                         |                       |
| Message NAK                  | RF Module Firmware Version      |                       | MAC Address       | PIN Code                                |                       |
| BHT001089                    | Serial Number                   | BioHamess             | Message NAK       |                                         | Set BH                |
| 9800.0153v3a                 | Hardware Part Number            | BT Access Point 1     | 00:00:00:00:00:00 |                                         | Set BT Dev 0          |
| 9500.0084                    | Boot Part Number                | BT Access Point 2     | 00:00:00:00:00:00 |                                         | Set BT Dev 1          |
| 9500.0085                    | App Part Number                 | BT Access Point 3     | 00:00:00:00:00:00 | ] [                                     | Set BT Dev 2          |
|                              |                                 | BT Access Point 4     | 00:00:00:00:00:00 | ]                                       | Set BT Dev 3          |
| e0:d7:ba:a7:80:7e            | Unit MAC Address                | BT Access Point 5     | 00:00:00:00:00:00 | 1                                       | Set BT Dev 4          |
| BH BHT001089                 | Bluetooth Name                  | BT Access Point 6     | 00:00:00:00:00:00 | 1                                       | Set BT Dev 5          |
| 3/7/2013, 13:46:01           | Date/Time                       | BT Access Point 7     | 00:00:00:00:00:00 | i — — — — — — — — — — — — — — — — — — — | Set BT Dev 6          |
| 3.962V (60%)                 | Battery Status                  | BT Access Point 8     | 00:00:00:00:00:00 | i — — — — — — — — — — — — — — — — — — — | Set BT Dev 7          |
|                              |                                 | Apple iOS Device      | 00:00:00:00:00:00 | i                                       | Set BT Dev 8          |
| Configure                    |                                 | GPS Device            | 00:1c:88:14:37:49 |                                         | Set BT Dev 9          |
| From File                    |                                 | -Named Bluetooth De   | evices to Call    |                                         |                       |
| Reset to<br>Factory Defaults | elete Log Files Switch Unit Off | Call Fr               | iendly Name       | PIN Code Class I                        | D<br>Set BT Dev 0     |

Enter the GPS Mac address in the GPS Device field and click the Set BT Dev 9 button.

5. In the User Cfg tab, confirm that the Log Format is set to Summary (the default) or Summary and Waveform

| Z Zephyr Config Tool         | v1.0.16.0                     |                                                                        |
|------------------------------|-------------------------------|------------------------------------------------------------------------|
| Device Selection             |                               | Bluetooth Polling ROG Subject Info User Config Time Accelerometer ECHO |
| BHT001089 - USB              | Refresh Device List           | Visual Feedback Enable                                                 |
| Read Only Data               |                               | Button Enable When Wom ECHO Enable                                     |
| v1.2.1.0                     | Boot Software Version         | Team System Enable ECG Polarity Invert                                 |
| v1.3.15.0                    | App Software Version          | Log Format                                                             |
| Message NAK                  | RF Module Firmware Version    | Summary  Update Configuration                                          |
| BHT001089                    | Serial Number                 |                                                                        |
| 9800.0153v3a                 | Hardware Part Number          |                                                                        |
| 9500.0084                    | Boot Part Number              |                                                                        |
| 9500.0085                    | App Part Number               |                                                                        |
| e0:d7:ba:a7:80:7e            | Unit MAC Address              |                                                                        |
| BH BHT001089                 | Bluetooth Name                |                                                                        |
| 3/7/2013, 13:46:01           | Date/Time                     |                                                                        |
| 3.962V (60%)                 | Battery Status                |                                                                        |
|                              |                               |                                                                        |
| Configure                    |                               |                                                                        |
| From File                    |                               |                                                                        |
| Reset to<br>Factory Defaults | ete Log Files Switch Unit Off |                                                                        |
|                              |                               |                                                                        |
|                              |                               |                                                                        |

6. In operation, simply power on the GPS, then power on the configured BioHarness. The BioHarness will communicate with the GPS and add GPS data to the summary log format. Download the data directly into OmniSense Analysis when the session is finished. Instructions can be found in the OmniSense Analysis Help file.

Page 21 of 31

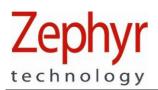

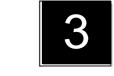

# 3. Logging

The default configuration of the BioHarness is to log and transmit simultaneously. Either of these modes can be turned on or off as required, using the Zephyr Cfg Tool located at C:\Program Files(x86)\Zephyr\OmniSense\Tools.

Two utilities are provided for downloading logs from the device:

- Zephyr Downloader accessed from the Analysis application toolbar download button
  - o Download from a single device, or multiple devices simultaneously
  - o Import data into OmniSense database and/or generate external csv files
- BioHarness Log Downloader installed with OmniSense, found in location C:\Program Files(x86)\Zephyr\OmniSense\Tools
  - Legacy tool
  - Generate external csv file only

For both of the above utilities, the external csv files contain more detailed data than is imported to the OmniSense database. If the BioHarness module is configured appropriately, ECG and accelerometer waveform csv files, amongst others can be generated.

### 3.1 Download Device Logs

#### 3.1.1 Download to OmniSense Database

A button on the OmniSense Analysis toolbar 📴 will allow direct downloading from a single device or

devices into the OmniSense database. This process is described in detail in the Analysis Help *File* at the Data Import & Export > Import Log Data from a BioHarness node .

#### 3.1.2 Download to External Files

This process is described in detail in the *Live Help* File at the Software Utilities > BioHarness Log Downloader node.

### 3.2 Logging Formats

The BioHarness can be configured to a number of different log formats. These are set using the Zephyr Cfg Tool. Briefly, the modes are:

|                        | 1 Hz general parameters + 18Hz breathing waveform & heart rate RR<br>General + 250Hz raw ECG waveform |
|------------------------|----------------------------------------------------------------------------------------------------|
|                        |                                                                                                    |
| General + Acceleration | General + 100Hz Activity level (accelerometer magnitude)                                              |
| BioHarness 3.0 only:   |                                                                                                    |
| Summary:               | An extended General log containing additional parameters (Default)                                    |
| Summary + Waveform:    | Summary + 250Hz ECG + 100Hz accelerometer                                                             |
| Summary + Development  | Summary + 1KHz ECG + 100Hz accelerometer                                                              |

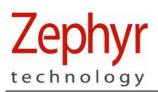

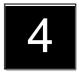

### 4. Maintenance

### 4.1 BioHarness<sup>™</sup> Module

- Clean with a damp cloth when needed
- Avoid prolonged immersion in water deeper than 1 meter. Do not use for swimming or related water-based activities.
- Avoid leaving the device in direct sunlight for prolonged periods

#### BATTERY

- Recharge each time after use shallow charge cycles prolong battery life (see next section)
- Avoid storing in an uncharged state for prolonged periods
- A top-up charge of the battery is recommended once a month if the devices are not used regularly, to maintain optimum battery condition
- The device is sealed against moisture ingress; the internal lithium ion battery is not end-user replaceable. The device should be returned to an authorized agent for this procedure

#### REPLACEMENT

A replacement device must be added to the system — see the *OmniSense Live Help* — and re-assigned to the appropriate subject.

Erase all existing logs in a replacement device when assigning to a new subject, or they will be added to the subject's data in the database at the next download session.

Page 23 of 31

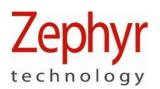

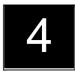

### 4.2 Charging BioHarness Modules

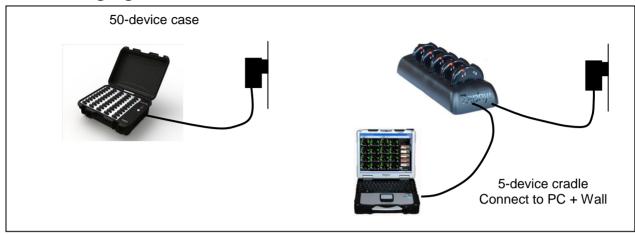

#### CHARGING TIMES: BioHarness

| Fully discharged to 90% capacity:  | 1 hour  |
|------------------------------------|---------|
| Fully discharged to 100% capacity: | 3 hours |

#### **CHARGE NOTES**

- Devices can be left in chargers. Protection circuitry in the device will prevent the BioHarness from being damaged.
- It is recommended that the BioHarness modules are charged after every use shallow charge/discharge cycles prolong battery life
- Avoid storing the devices fully discharged for prolonged periods it may damage/reduce battery life
- A top up charge is recommended once per month if the devices are not used regularly

#### LONG TERM STORAGE

Charge the device to full capacity, then use the Zephyr Cfg Tool to switch the device off completely. Turning off the device using the central button leaves the internal clock running.

The device clock will need to be reset using the Cfg Tool when it is next used. Full instructions can be

found in the OmniSense Live Help File **E** at the Software Utilities > Zephyr Config Tool node.

Page 24 of 31

Zephyr technology

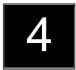

# 4.3 Strap

#### WASH INSTRUCTIONS

- Detach the BioHarness™ module
- Rinse strap in fresh water after use to prevent salt buildup from perspiration
- Hand Wash, or
- Machine-wash on a Cold, Delicate setting after 30 days of use.
  - Firmly attach the Velcro® fastenings together and do not wash with other garments which may be damaged by these fastenings.
  - Use a washing pouch if possible.
  - Use soap or mild detergent, but NOT sterilizing tablets, as this may affect the conductive fibers on the sensor surfaces
  - $\circ \quad \text{Do Not spin or tumble dry} \\$
  - Hang to dry
  - Do not bleach.
  - Do not iron as the strap contains conductive fibers which may be adversely affected by excessive heat.

#### REPLACEMENT

BioHarness<sup>™</sup> Straps have no unique characteristics or calibration procedures, and can be replaced at will.

Page 25 of 31

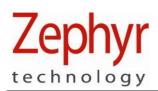

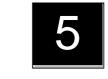

# 5. BioHarness Configuration

A large number of parameters can be configured within the BioHarness device, to tailor its function. The Zephyr Cfg Tool, located at C:/Program Files (x86)/Zephyr/OmniSense/Tools can be used to control settings.

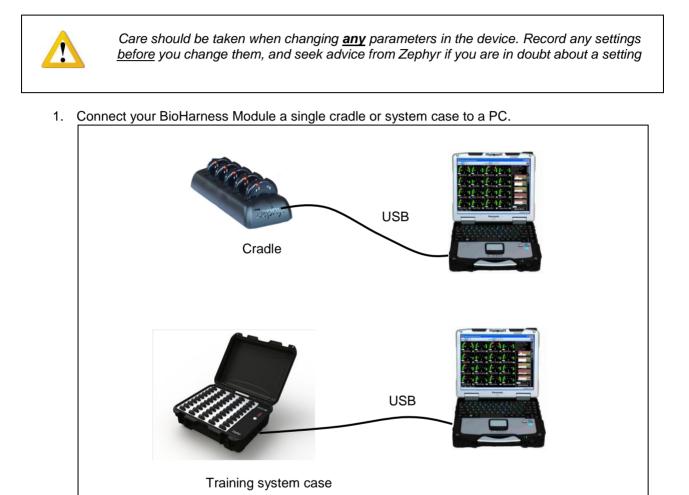

- 2. Double-click the **Zephyr Cfg Tool.exe** executable file at **C:\Program** *Files(x86)\Zephyr\OmniSense\Tools*.
- 3. A full description of the configurable settings can be found in the OmniSense Live Help File the Software Utilities > Zephyr Config Tool node.

Page 26 of 31

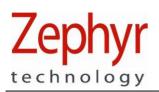

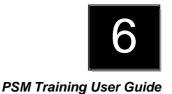

# 6. Firmware Upgrades

Firmware upgrades for BioHarness devices become available as new functionality is added to the device. You must use the utility ZUSBUpdater.exe, in conjunction with a suitable .img firmware image file. Hardware compatibility is checked, so you should not be able to update a device with firmware intended for another type. Both are located in a *BioHarness Firmware Upgrade* directory on the software CD.

A full description of the update procedure can be found in the OmniSense Live Help File **C** at the Software Utilities > Firmware Upgrades node.

Page 27 of 31

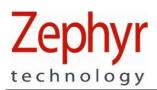

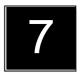

### 7. Specifications

### 7.1 BioHarness Module

| Parameter                  | Specification                                                                                                    |
|----------------------------|----------------------------------------------------------------------------------------------------|
| Heart Rate:                |                                                                                                    |
|                            | •                                                                                                    |
| Breathing Rate:            |                                                                                                    |
| Device Temperature:        | 10 – 60 °C ± 0.2°C in range 30 – 40°C                                                                                |
|                            |                                                                                                    |
| Battery Duration:          | 24 hrs Logging<br>16 hrs transmit                                                                                    |
| Charge Time:               | 3 hours to 100%, 1 hour to 90%                                                                                       |
| Battery Life:              | Capacity 80% after 300 deep discharge cycles (4500hrs of use)                                                        |
| Storage Life:              | 6 months between charges (for optimal – recharge monthly)                                                            |
|                            |                                                                                                    |
| Strap Sizes:               | Small (XS – M; 27 <sup>1</sup> / <sub>2</sub> - 38 inches) Large (M- XL; 33 <sup>1</sup> / <sub>2</sub> - 43 inches) |
| Wash durability:           | Typically 80 washes with BioHarness Module removed                                                                   |
|                            |                                                                                                    |
| Environmental – Operating: |                                                                                                    |
| Humidity:                  | 5 – 90 %RH                                                                                                    |
| Temperature:               | -10 – 50°C                                                                                                    |
| Environmental – Storage:   |                                                                                                    |
| Humidity:                  | 5 – 90 %RH                                                                                                    |
| Temperature (< 1 month):   |                                                                                                    |
| Temperature (< 6 months):  | (Power off) -20°C – 35°C                                                                                             |
| Water Resistance (Device): | IPX7 (immersion for up to 30minutes in 1 m of water)                                                                 |
|                            |                                                                                                    |
| Bluetooth Compliance:      | Version 2.0 + EDR                                                                                                    |
| Operating Frequency:       |                                                                                                    |
|                            | 2.405 – 2.480 GHz ECHO                                                                                               |
| Output Power:              |                                                                                                    |
|                            | 100 mW ECHO                                                                                                    |
|                            |                                                                                                    |

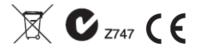

Page 28 of 31

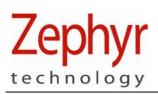

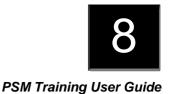

### 8. Troubleshooting

Zephyr strives to develop products which are user-friendly and problem free. However, human, external system or environmental factors may result in issues which can be organised into the following types:

| Software Installation problems:  | Refer to the OmniSense Software Installation Guide |
|----------------------------------|----------------------------------------------------|
| Operational Errors in Live Mode: | Refer to the OmniSense Live User Guide             |
| Physiological Data Anomalies:    | Section 8.2                                        |
| Hardware:                        | Section 8.3                                        |
| General Issues:                  | Section 8.4                                        |

See also the Troubleshooting Section in the OmniSense Live Help file.

# 8.1 Device Clock Synchronization

The default device configuration is that it both transmits and logs data internally, and can record up to 24 hours of data in a single session. All logged data is time-stamped using an internal clock in the BioHarness Module. The internal clock is <u>not</u> used to timestamp <u>transmitted</u> data.

This clock will reset to 1/1/2000 12:00:00 a.m. in two cases:

- The Firmware has been upgraded
- The device has been left unused for a number of months

If either of these scenarios has happened, or there is any doubt that the device internal clock does not show current time, then the device clock should be re-synchronised, otherwise data sessions will be created, time stamped at the above date..

In addition, when the system is delivered to a customer, device clocks are likely to be synchronised to time zone at the point of manufacture, and should be resynchronised to local time.

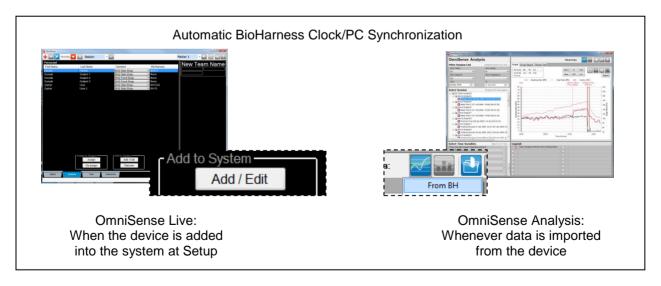

Page 29 of 31

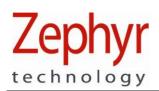

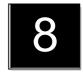

# 8.2 Physiological Data Anomalies

| Parameter         | Indication                        | Possible Cause                                                                             | Check / Remedy                                                                                       |
|-------------------|-----------------------------------|--------------------------------------------------------------------------------------------|----------------------------------------------------------------------------------------------------|
| Heart Rate        | Excessively<br>high or<br>erratic | <ul> <li>Movement of<br/>sensor surface<br/>against skin</li> </ul>                        | <ul><li>Check strap tension – has it loosened?</li><li>Is skin excessively dry</li></ul>             |
| Heart Rate        | Consistently<br>200+ bpm          | Damaged strap                                                                              | Replace strap to check                                                                               |
| Breathing<br>Rate | Abnormally<br>low value           | <ul> <li>Constant<br/>compression of<br/>breathing sensor<br/>by external force</li> </ul> | <ul> <li>Check for / remove external agent</li> <li>Check device at apex of rib curvature</li> </ul> |

### 8.3 General Issues

| Parameter                 | Indication              | Possible Cause                                                       | Check / Remedy                                                                                                    |
|---------------------------|-------------------------|----------------------------------------------------------------------|----------------------------------------------------------------------------------------------------|
| Communications            | No data in<br>BioGauges | <ul> <li>Radio network<br/>error</li> </ul>                          | <ul> <li>Exit OmniSense, disconnect the<br/>Gateway receiver, wait &amp; restart<br/>OmniSense</li> <li>Check antenna connections</li> <li>Confirm no duplication of device<br/>Short Addresses, especially if a new<br/>device has been added to the system.<br/>Use Zephyr Config Tool</li> </ul> |
| Logged data<br>time stamp | Dated<br>1/1/2000       | <ul> <li>Device internal<br/>clock not<br/>resynchronized</li> </ul> | <ul> <li>Connect device to PC and start log<br/>import utility in OmniSense Analysis<br/>to reset internal clock</li> <li>Use Zephyr Cfg Tool to resync time</li> </ul>                                                                                                    |

### 8.4 General Check Procedure

Carry out the following checks when in Live mode

| Component            | Indication   | Check / Remedy                   |
|----------------------|--------------|----------------------------------|
| BioHarness<br>Module | Constant LED | Check LED behavior Section 2.3.2 |

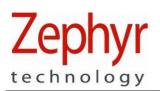

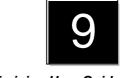

### 9. Warranty

#### Limited Warranty for the Zephyr PSM Training physiological monitoring system

Zephyr Technology Corporation warrants to the original end purchaser that

- the PSM TRAINING hardware shall be free from material defects in material and workmanship for a period of one (1) year from the original date of purchase (the "Hardware Warranty Period")
- the BioHarness Chest Strap shall be free from material defects in material and workmanship for a period of three (3) months or 50 hand washes, whichever comes first, from the date of purchase (the "Chest Strap Warranty Period")
- the software shall be free from material defects or errors for a period of one (1) year from the original date of purchase (the "Software warranty period").

If the product is determined to be materially defective during the Warranty Period, your sole remedy and Zephyr's sole and exclusive liability shall be limited to the repair or replacement of this product with a new or refurbished product at Zephyr's or its licensed distributor's option. For purpose of this Limited Hardware Warranty and Liability, "refurbished" means a product that has been returned to its original specifications. Visit www.zephyr-technology.com for instructions on how to deliver the product to an authorized service facility.

This warranty shall not apply if this product

- a) is used with products that are not compatible with this product
- b) is modified, or tampered with
- c) is damaged by acts of God, misuse, abuse, negligence, accident, wear and tear, unreasonable use, or by other causes unrelated to defective materials or workmanship
- d) has had the serial number altered, defaced or removed
- e) has, in the reasonable opinion of Zephyr or its licensed distributors, been opened, altered, or defaced. This warranty shall also be voidable by zephyr or its licensed distributors

If (1) Zephyr reasonably believes that the PSM TRAINING system has been used in a manner that would violate the terms and conditions of a separate end user license agreement for system software; or (2) the product is used with products not sold or licensed by Zephyr. You assume all risks and liabilities associated with use of third party products.

This warranty is provided to you in lieu of all other express or implied warranties including warranties of merchantability and fitness for a particular purpose for the PSM TRAINING system, which are disclaimed hereunder. However, if such warranties are required as a matter of law, then they are limited in duration to the warranty period.

Our sole and exclusive recourse in the event of any dissatisfaction with or damage arising from the use of the PSM TRAINING system and Zephyr's maximum liability shall be limited to repair or replacement of the PSM TRAINING system. Except as expressly stated above, Zephyr excludes all liability for any loss of data, loss of profit, or any other loss or damage suffered by you or any third party, whether such damages are direct, indirect, consequential, special, or incidental and however arising under any theory of law, as a result of using your PSM TRAINING system. Some countries, states or provinces do not allow limitation on how long an implied warranty lasts and some countries, states and provinces do not allow the exclusion or limitations of consequential or incidental damages, so the limitations or exclusions may not apply to you.

This warranty gives you specific legal rights, and you may also have other rights which vary from country to country, state to state or province to province. This warranty is in all countries where Zephyr has an office or a licensed distributor. The warranty offered by Zephyr Technology Corporation on your PSM TRAINING hardware is the same whether or not you register your product.

Failure to register within one (1) week of receipt voids the warranty for the BioHarness Strap.

9700.0142

Page 31 of 31